# **HƯỚNG DẪN CÀI ĐẶT VÀ SỬ DỤNG STRAVA**

## **(Hoặc xem VIDEO hướng dẫn [TẠI ĐÂY\)](https://drive.google.com/file/d/1trMiIbuFhoY1mITxIBYDYL94m4W_lus8/view?usp=sharing)**

#### **Bước 1: Tải và cài đặt ứng dụng Strava**

Truy cập vào Google Play Store/App Store và tìm kiếm **"Strava"**. Nhấn vào **"Cài đặt"** để tải về máy.

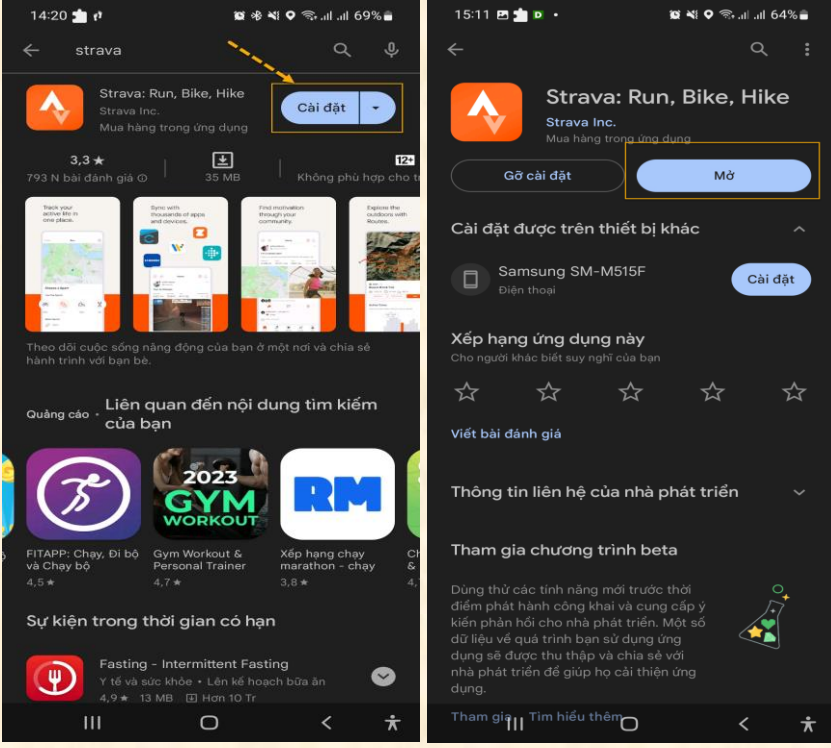

**Bước 2: Đăng ký tài khoản Strava (miễn phí)**

Trên màn hình đăng nhập có nhiều lựa chọn, thông thường nhấn vào **"Continue with Google"** để tạo tài khoản mới->nhấn **"Agree and Sign Up"->** Nhập email và password.

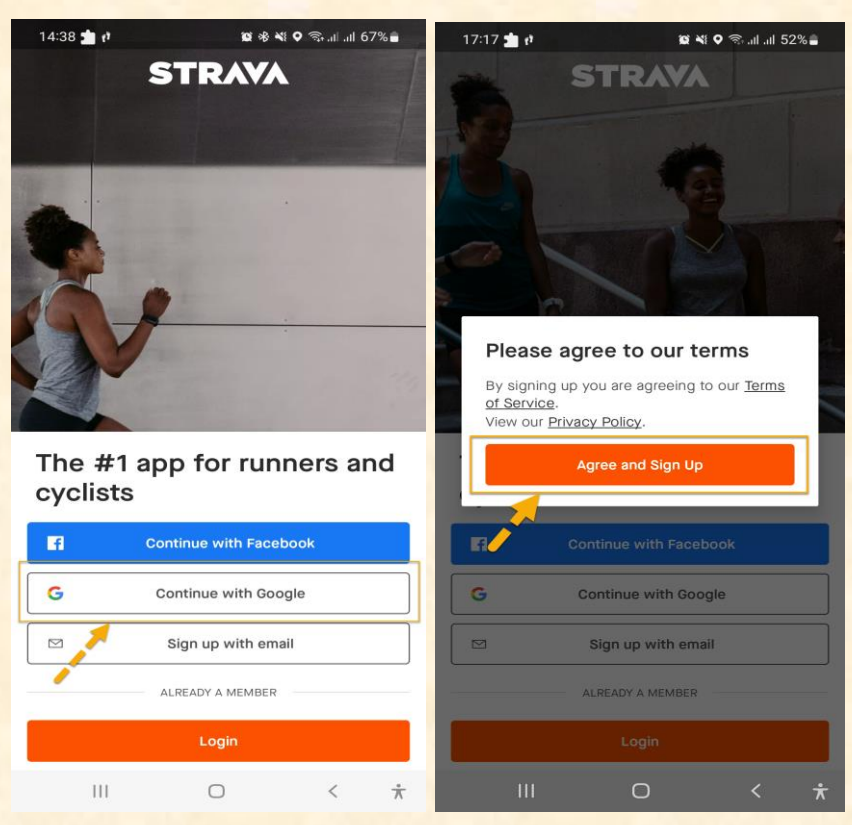

### **Bước 3: Đăng ký tài khoản Strava (tiếp theo)**

Thực hiện theo thứ tự: **1** nhập thông tin cá nhân -> nhấn "Continue"-> <sup>2</sup> chọn Run nhấn "Continue" ->  $\boxed{3}$  tùy chọn và nhấn "Continue".

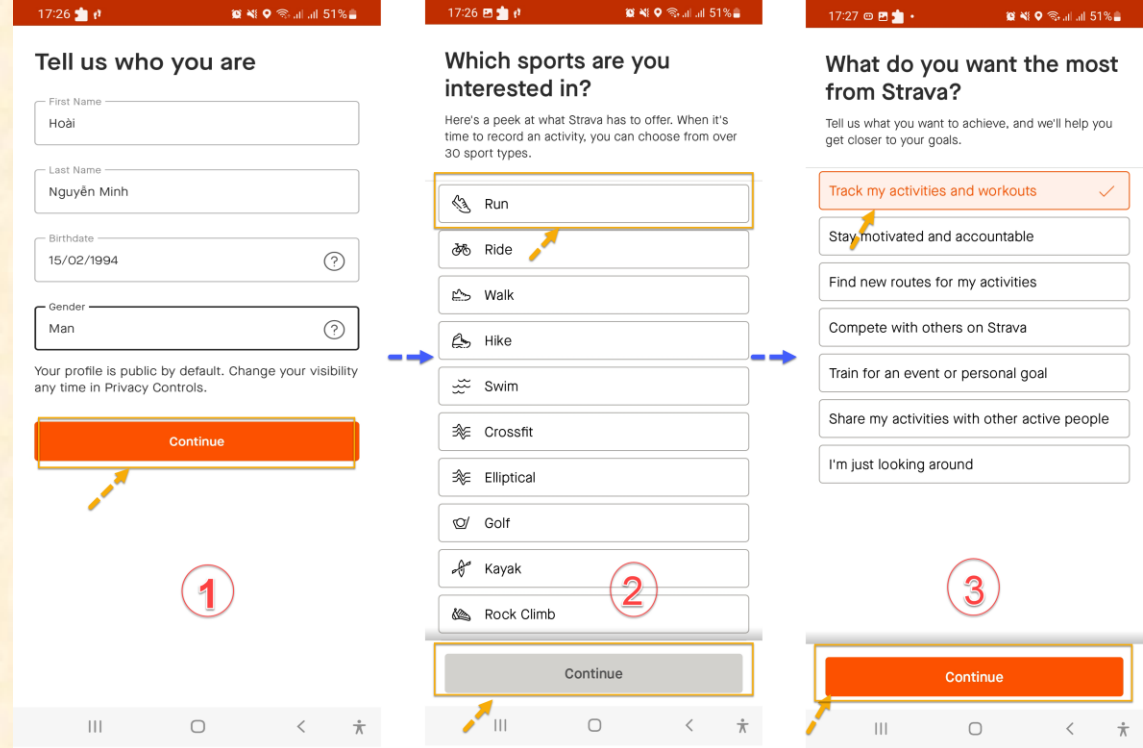

Tiếp tục theo thứ tự: nhấn **"Allow"**-> nhấn **"No Thanks"** hoặc nhấn dấu **"X"** khi dòng chữ không xuất hiện-> nhấn **"Done"**

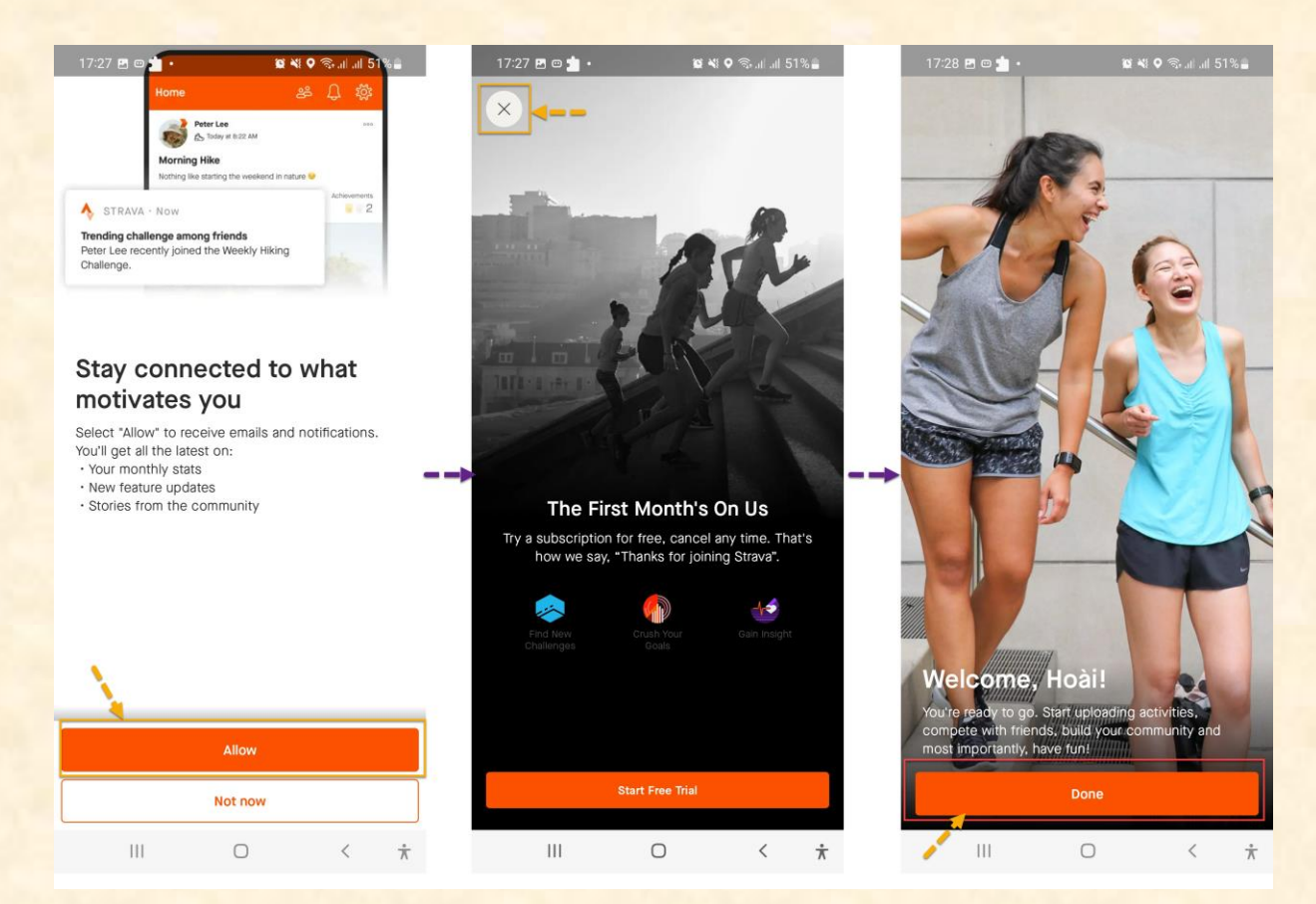

#### **Bước 4: Bắt đầu ghi lại hoạt động**

Bắt đầu ghi lại hoạt động của mình. Tại màn hình Home-> nhấn vào nút **"Record"**-**>** nhấn **"Allow"** để cho phép truy cập vị trí.

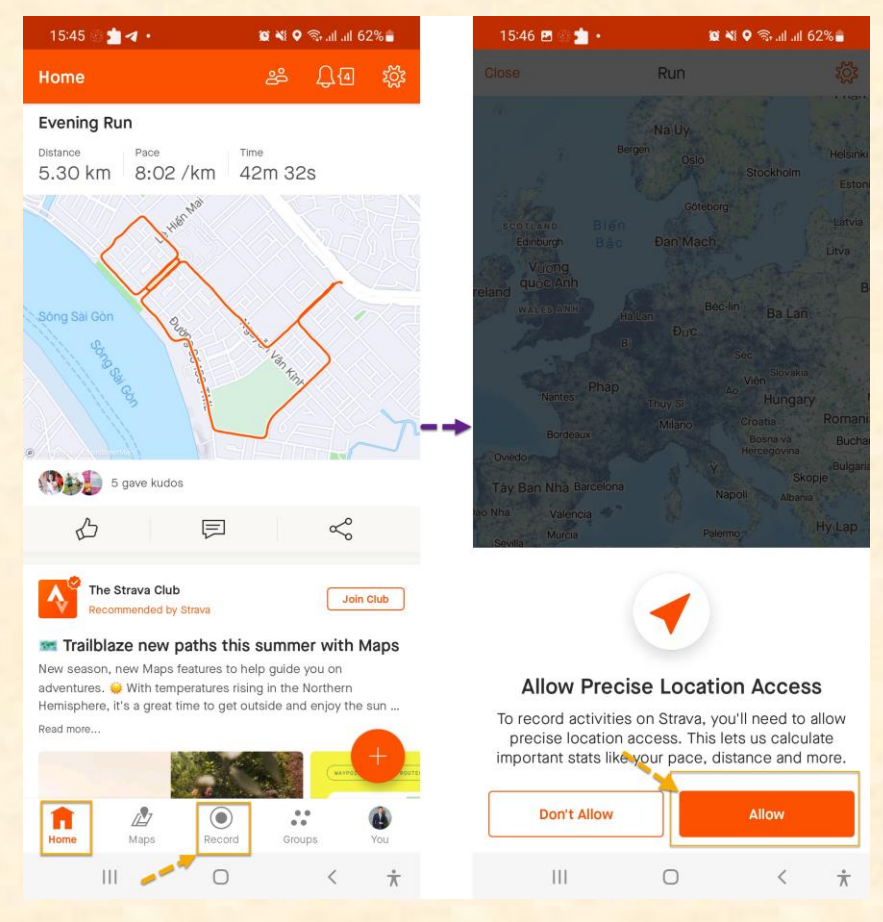

Tiếp theo, trên màn hình chọn biểu tượng số, chọn Run là chạy bộ, chọn Walk là đi bộ.

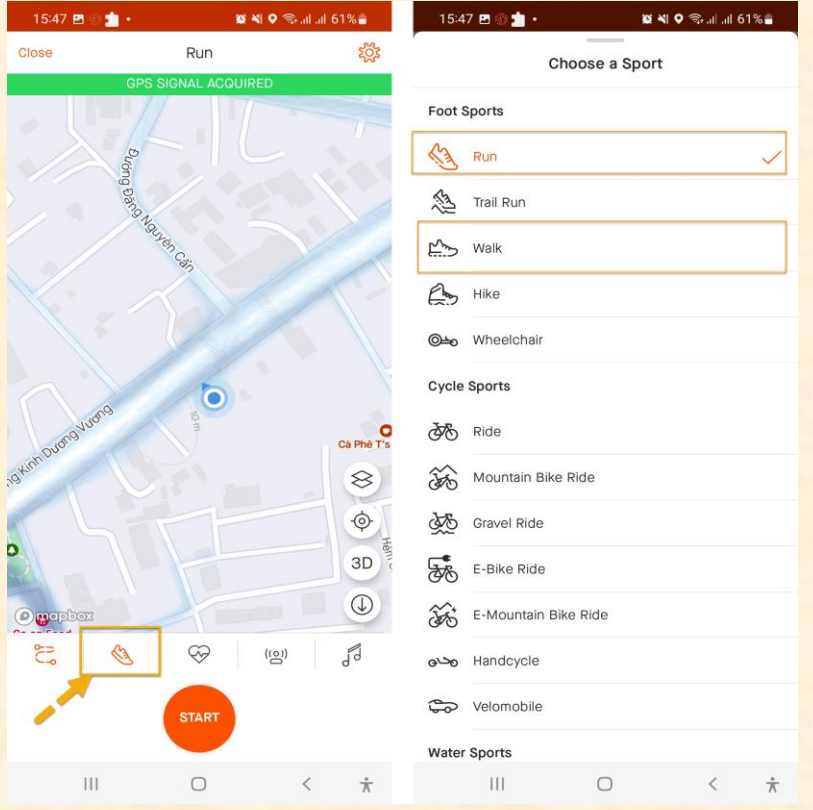

Tiếp theo, chờ cho màn hình bắt sóng GPS, chờ tín hiệu sóng GPS chuyển sang màu xanh lá rồi nhấn **"START"** và bắt đầu hoạt động chạy/ đi bộ.

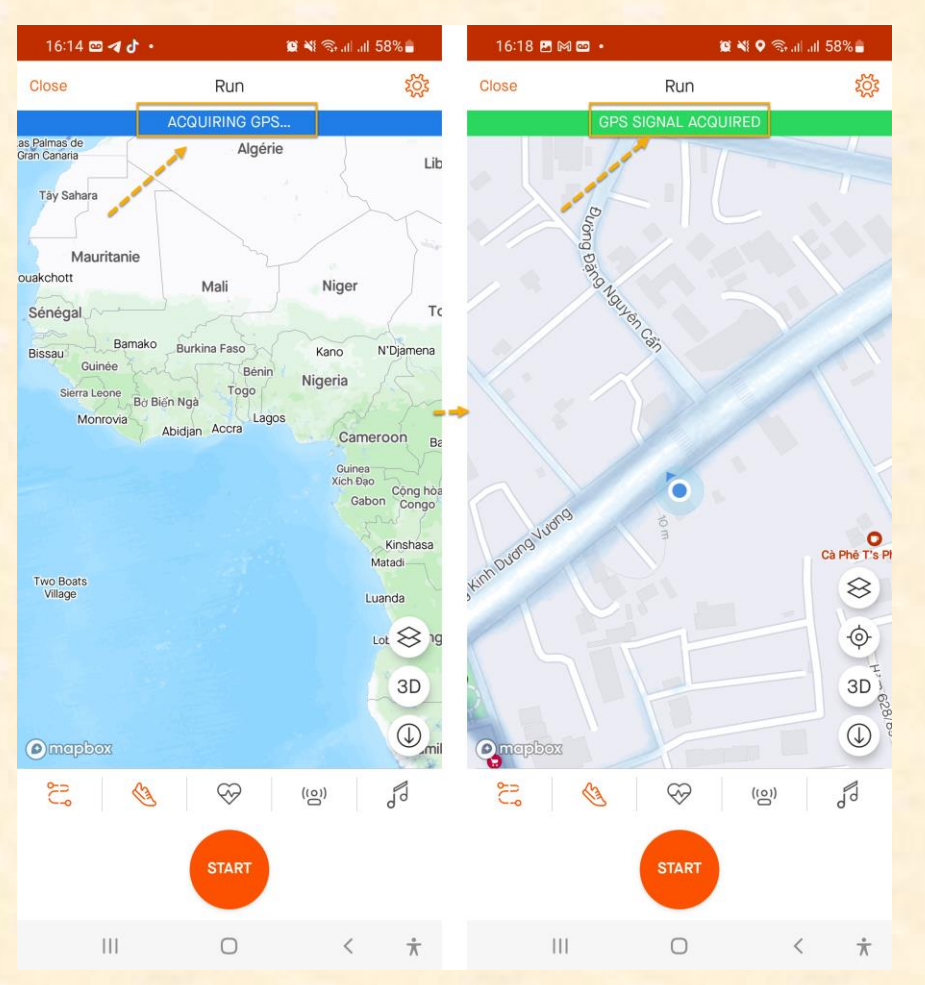

Nhấn biểu tượng Stop để tạm dừng -> nhấn **"RESUME"** để tiếp tục hành trình. Để kết thúc hoạt động nhấn nút **"FINISH"**

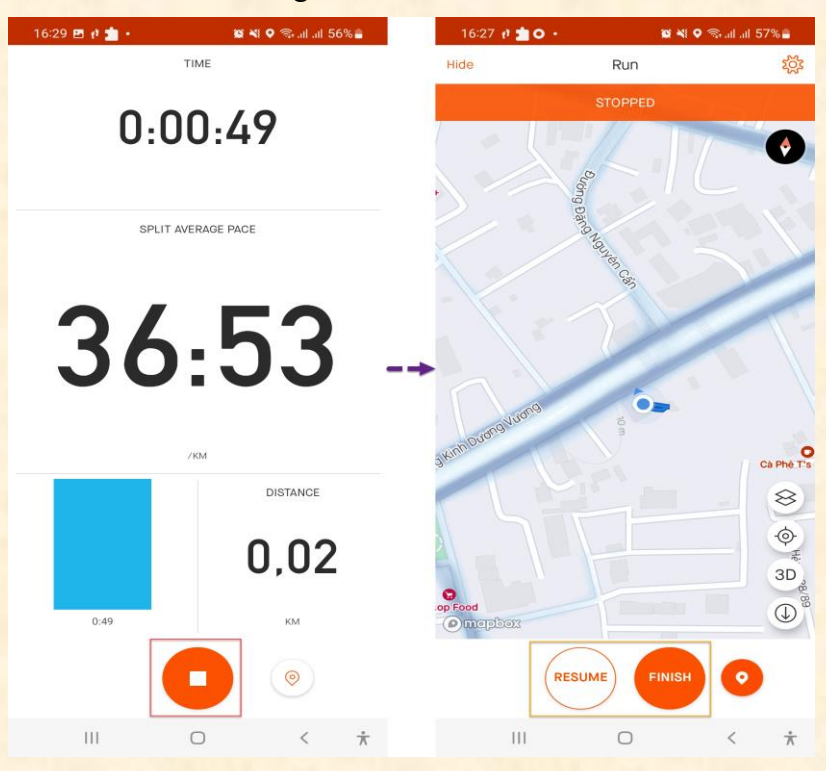

Sau khi nhấn nút **"FINISH"**, có thể nhập tiêu đề cho hoạt động này, rồi nhấn **"SAVE"** để lưu lại kết quả (lưu ý trường Visibility nên chọn Everyone". Trường hợp không muốn lưu kết quả hoạt động này thì nhấn vào "Discard activity".

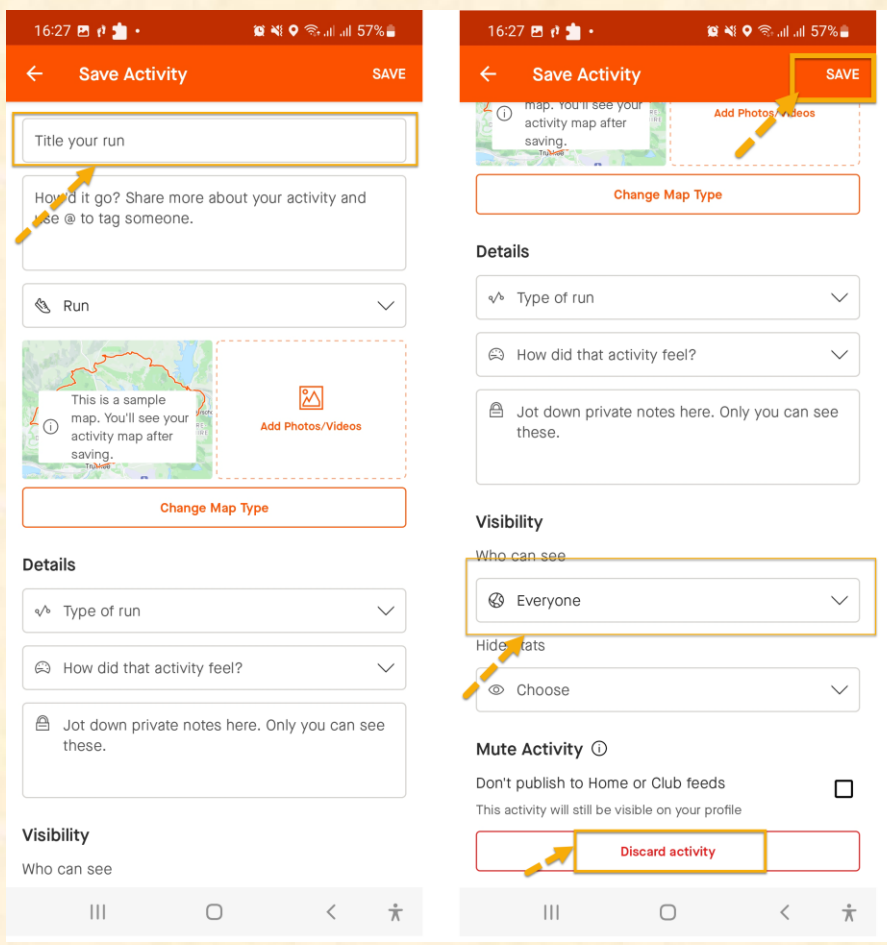

Đây là tài liệu hướng dẫn trực quan từ khi tải đến khi đăng ký tài khoản trên ứng dụng Strava. Hy vọng rằng nó sẽ giúp bạn dễ dàng hiểu và sử dụng ứng dụng này.

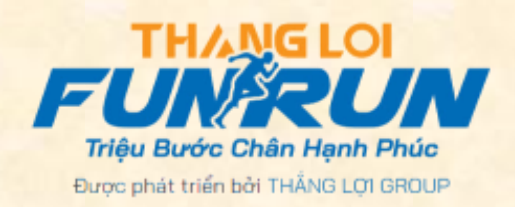